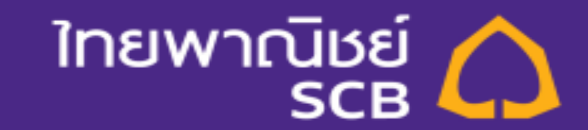

# Bill Payment กยศ. via SCB Easy App & SCB Easy Net

### ขั้นตอนการจ่ายบิล กยศ ผ่าน SCB Easy App – Key in Service No.

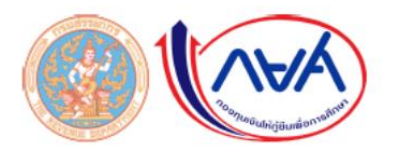

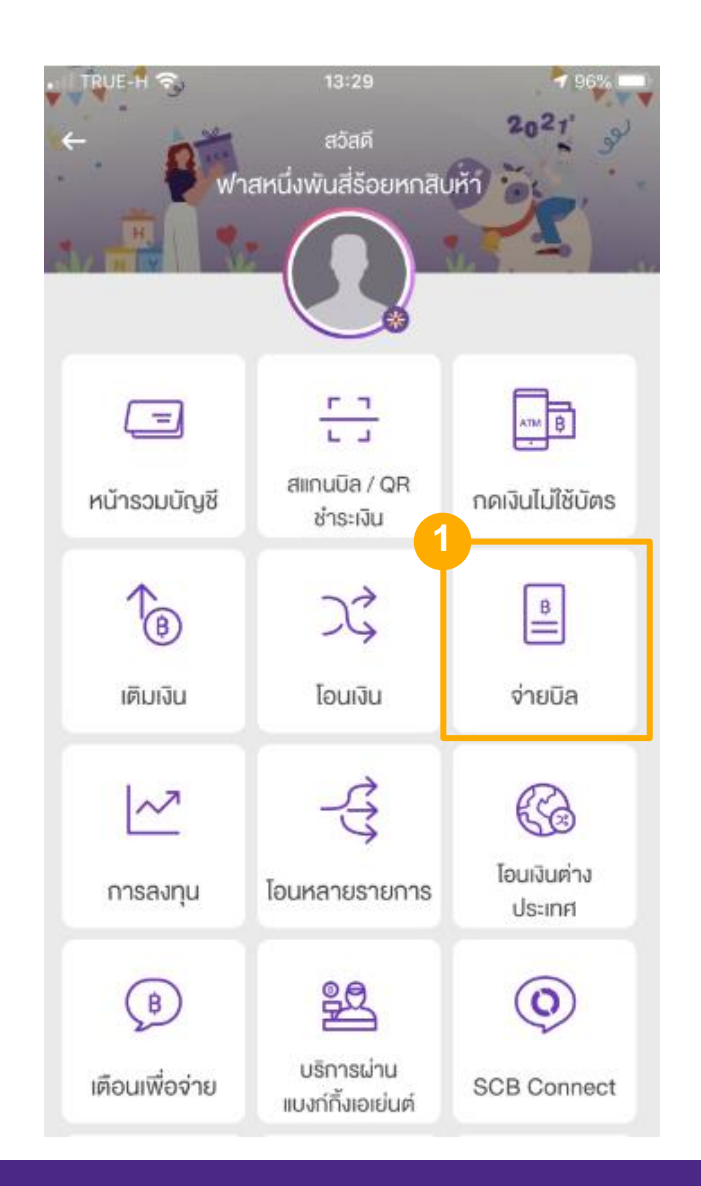

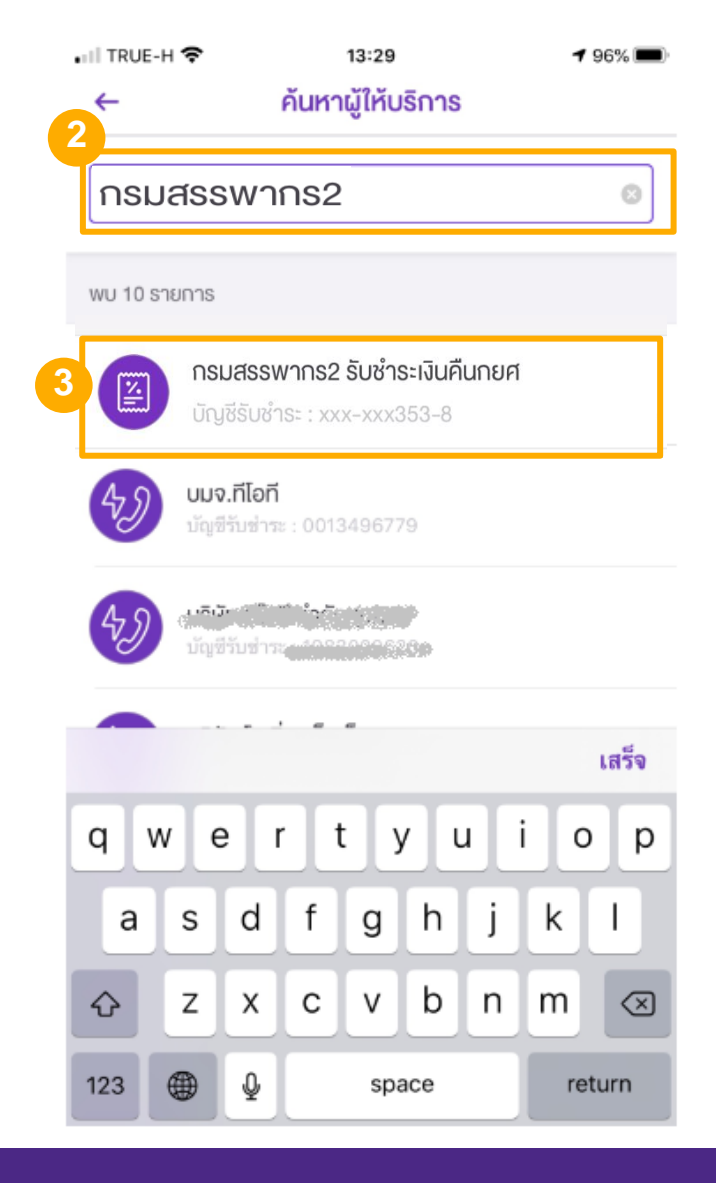

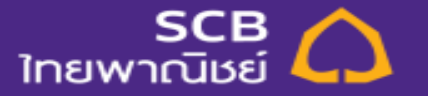

#### ขั้นตอนการจ่ายบิล กยศ ผ่าน SCB Easy App – Key in Service No.

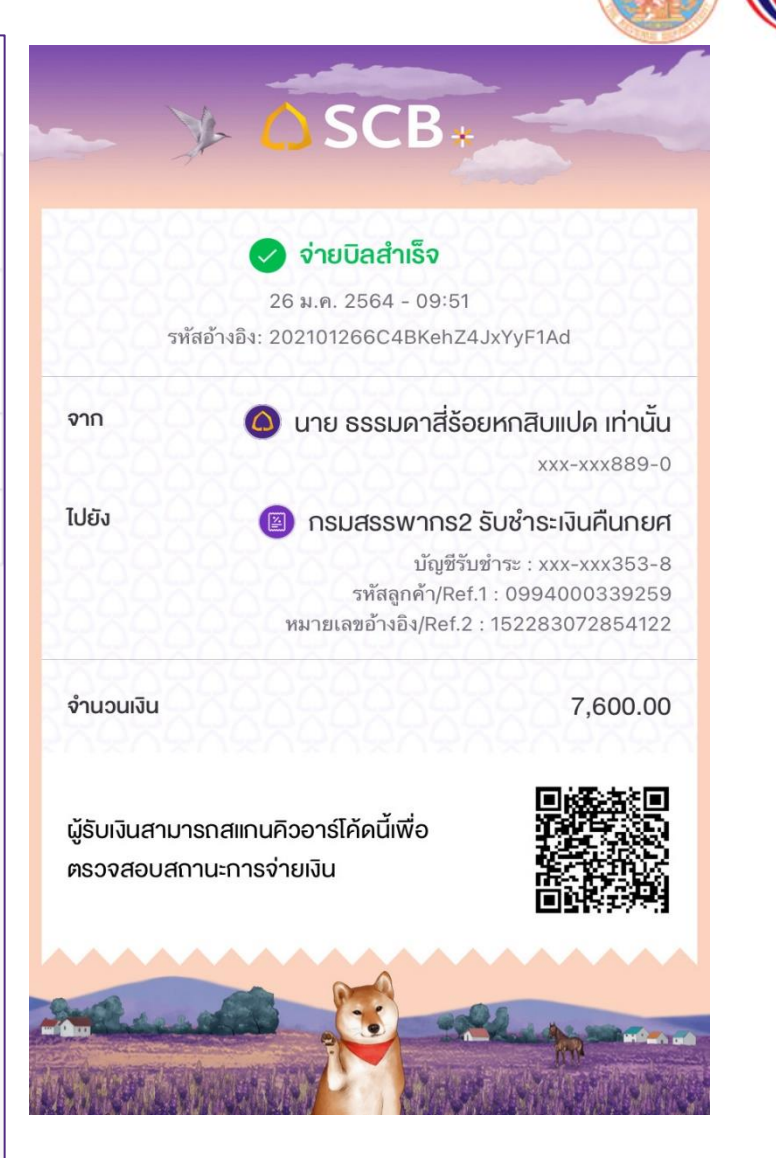

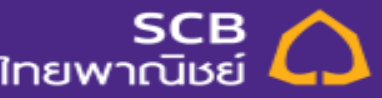

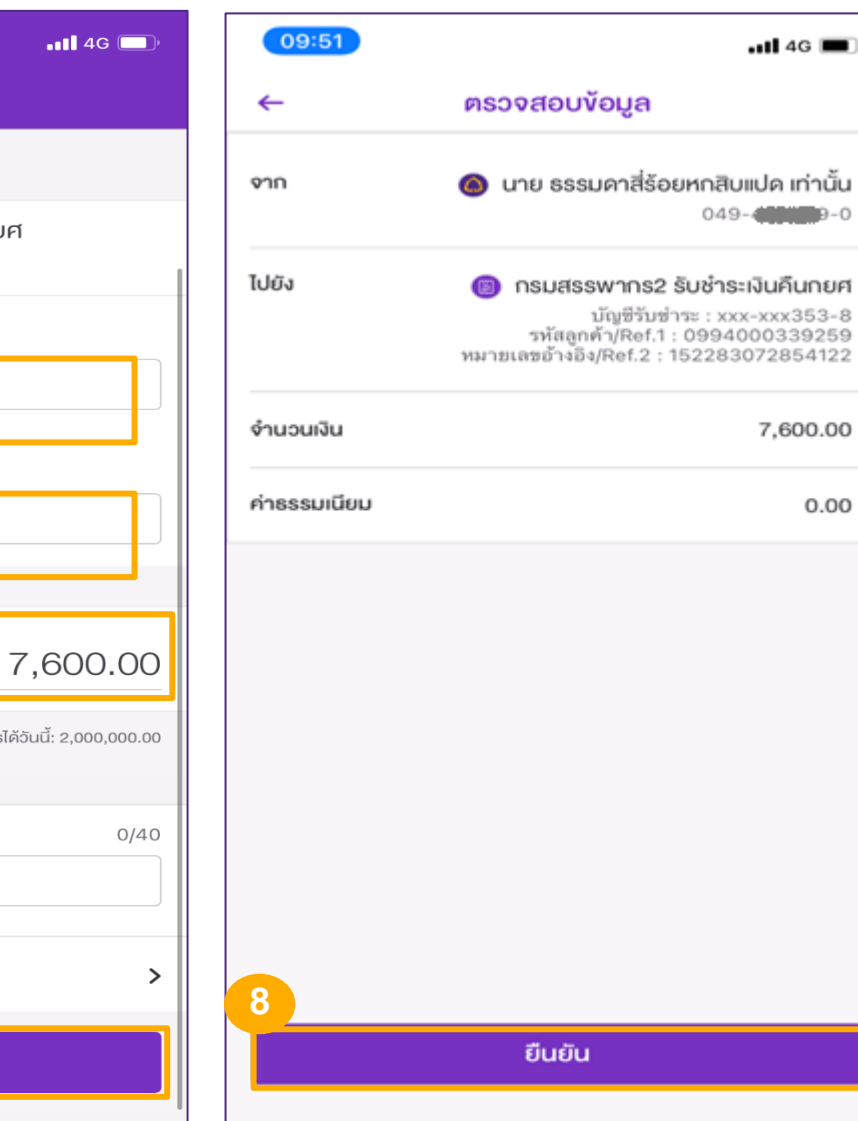

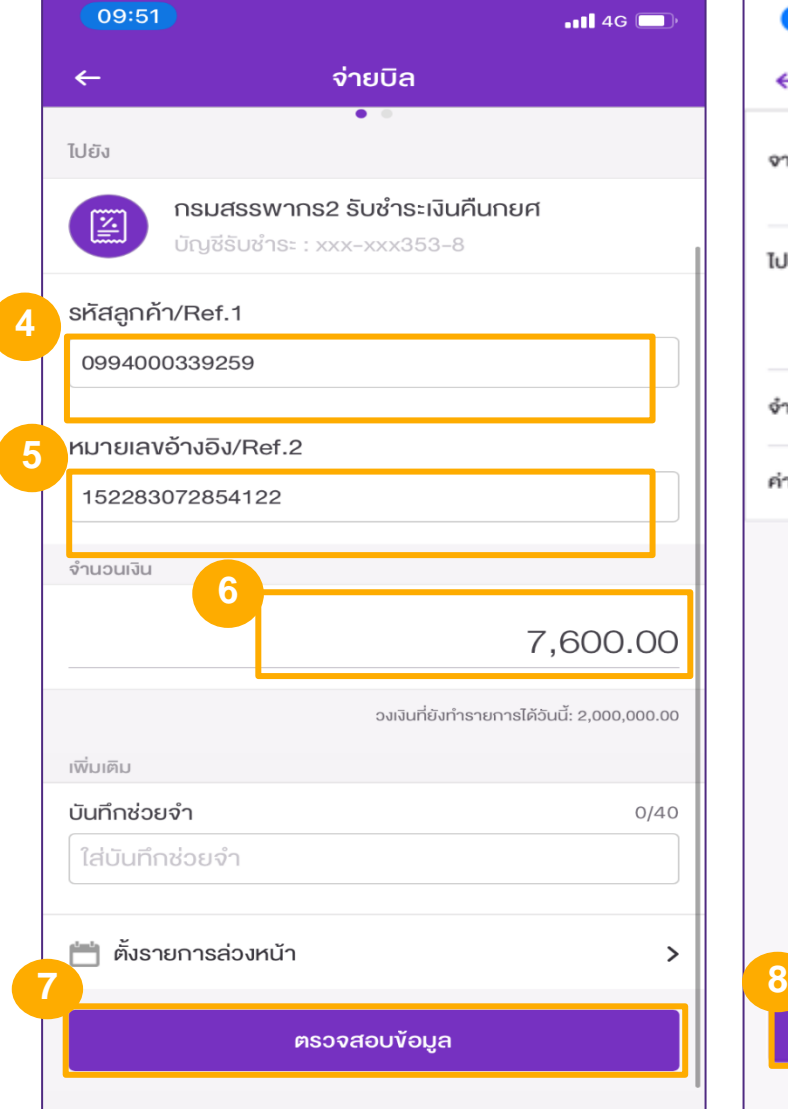

**4**

#### 1. Login SCB Easy Net โดยระบุ Login Name และ Password แล้วกดปุ่ม Login

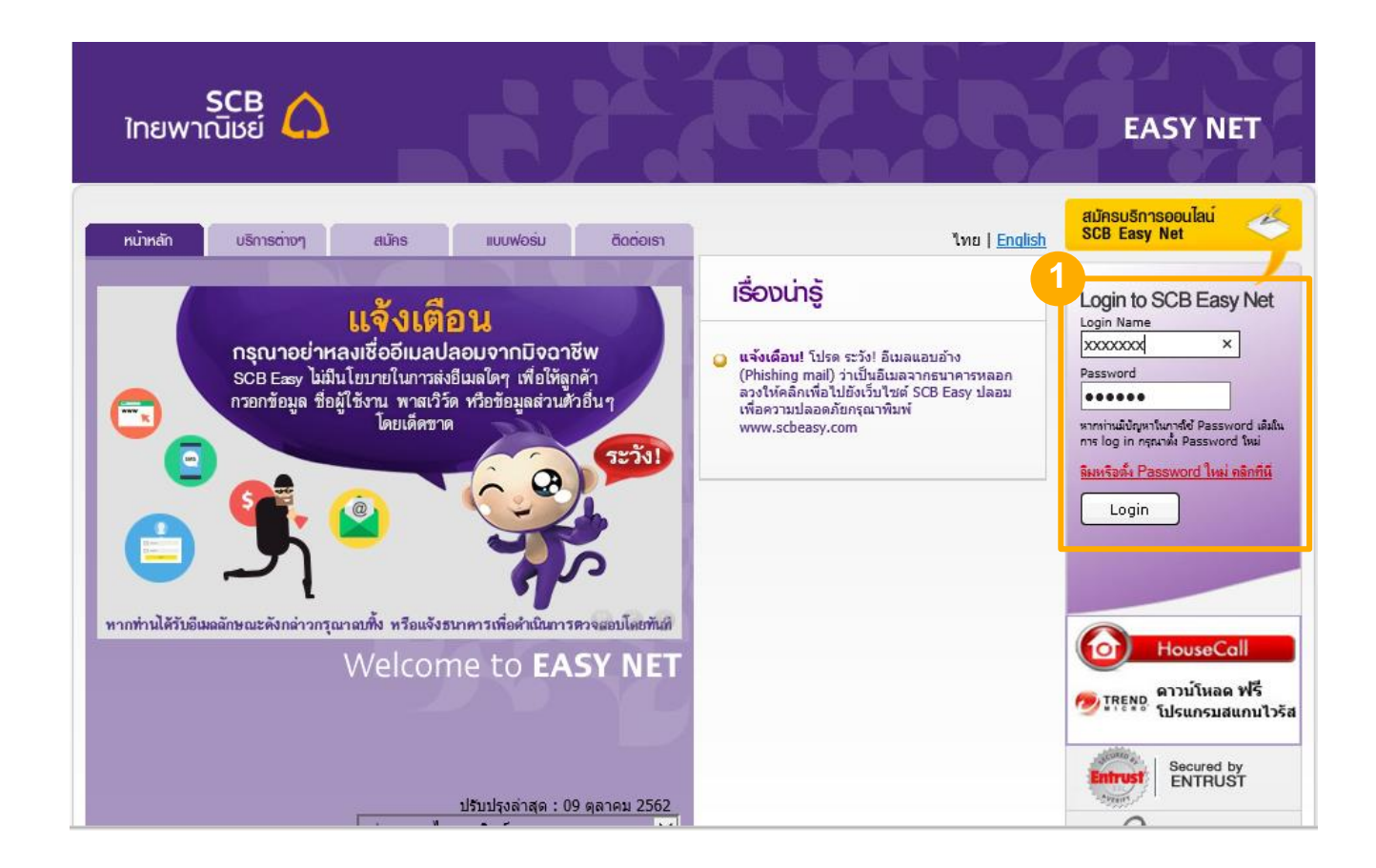

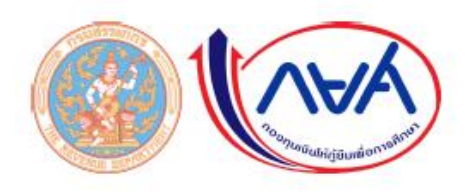

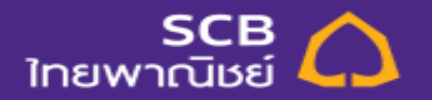

- 2. เลือกเมนู ชำระเงินและ e-Bill เพื่อสร้างรายการ Bill Payment
- 3. เลือกบัญชีที่ต้องการใช้ชำระ "ออมทรัพย์ 111XXXXX30″
- ่ 4. เลือกบัญชีผู้ให้บริการ "กรมสรรพากร2 กรมสรรพากร 2 รับชำระเงินคืนกยศ″

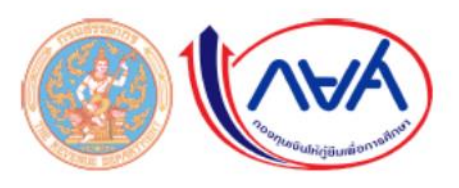

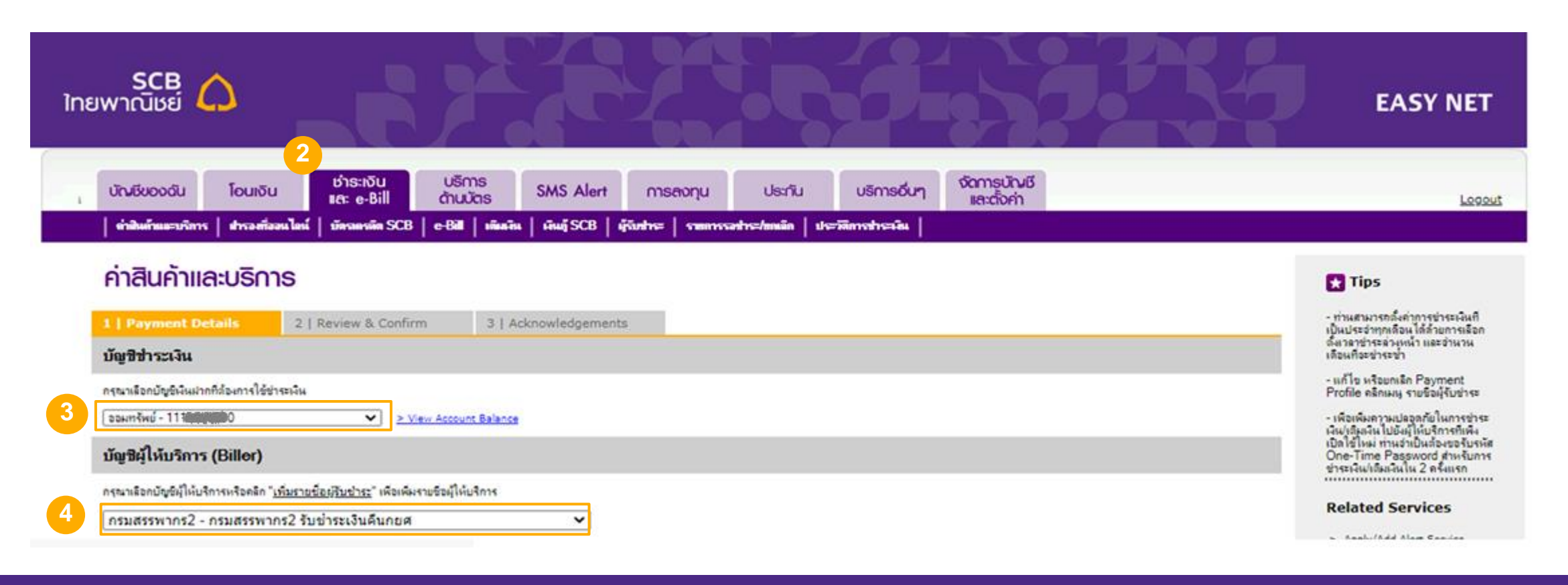

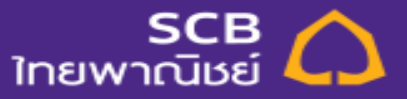

- 5. ระบุ ชื่อ-นามสกุลลูกค้า
- 6. ระบุข้อมูล Ref.1 ด้วย เลขประจ าตัวผู้เสียภาษีอากร
- 7. ระบุข้อมูล Ref.2 ด้วย รหัสหมายเลขอ้างอิง

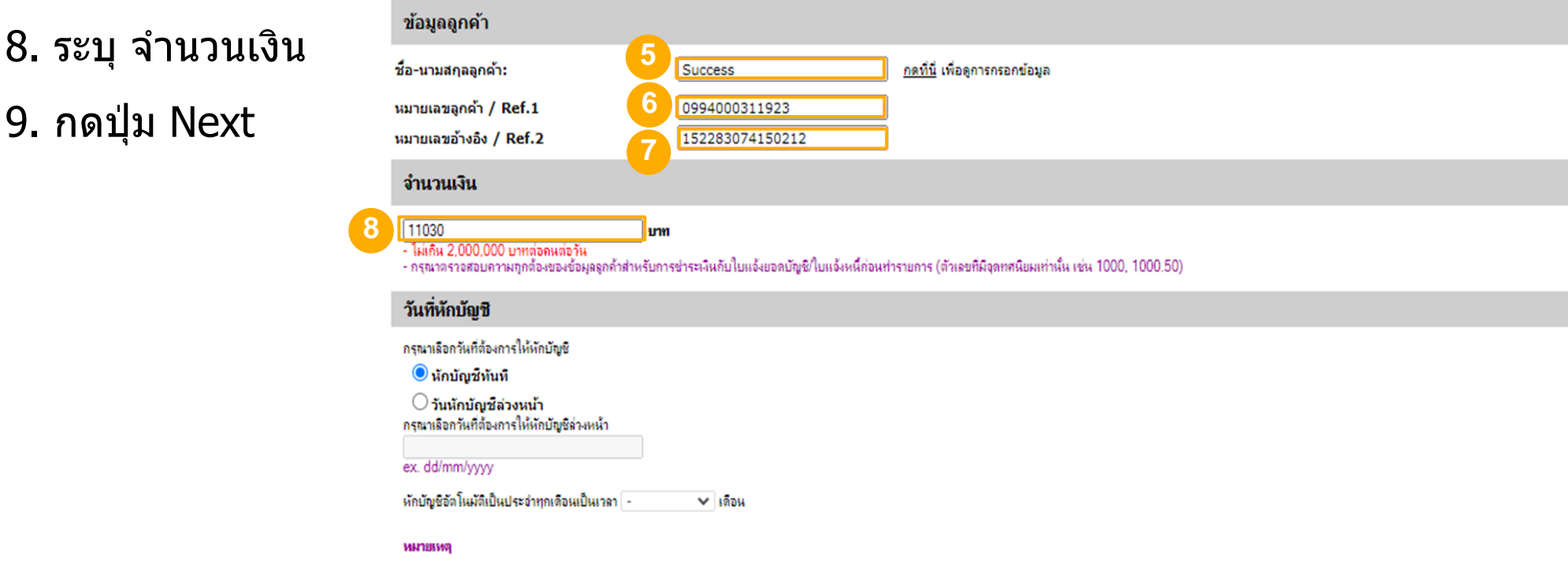

- กรณีบัญชีพิเฝากอัตเด็มที่มู้ใช้บริการทำธุรกรรมบิกกอนพิน โอนพิน และ/หรือ หักพิเศษอ่าระหนึ่นกล่า 2 ครั้งก่อเลือน (เลือนปฏิทิน) ธนาคารอะลิลค่าธรรมเนินการทำธุรกรรมเบิกถอนพิน โอนพิน และ/หรือ หักพิเศจช่าระหนีใด ๆ ลั่งแล่<br>ครั้

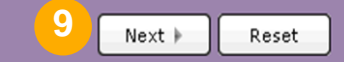

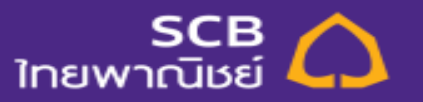

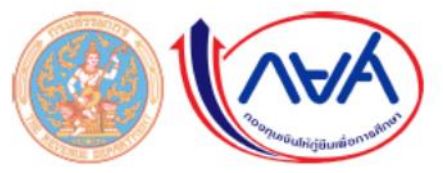

> Deep y nou niere dervice

10. เลือกหมายเลขโทรศัพท์เพื่อรับ OTP

**7**

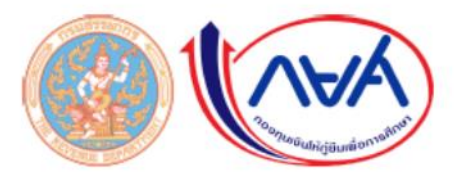

#### 11. กดปุ่ม Next , ระบุเลข OTP ที่ได้รับทางโทรศัพท์มือถือ , กดปุ่ม Confirm

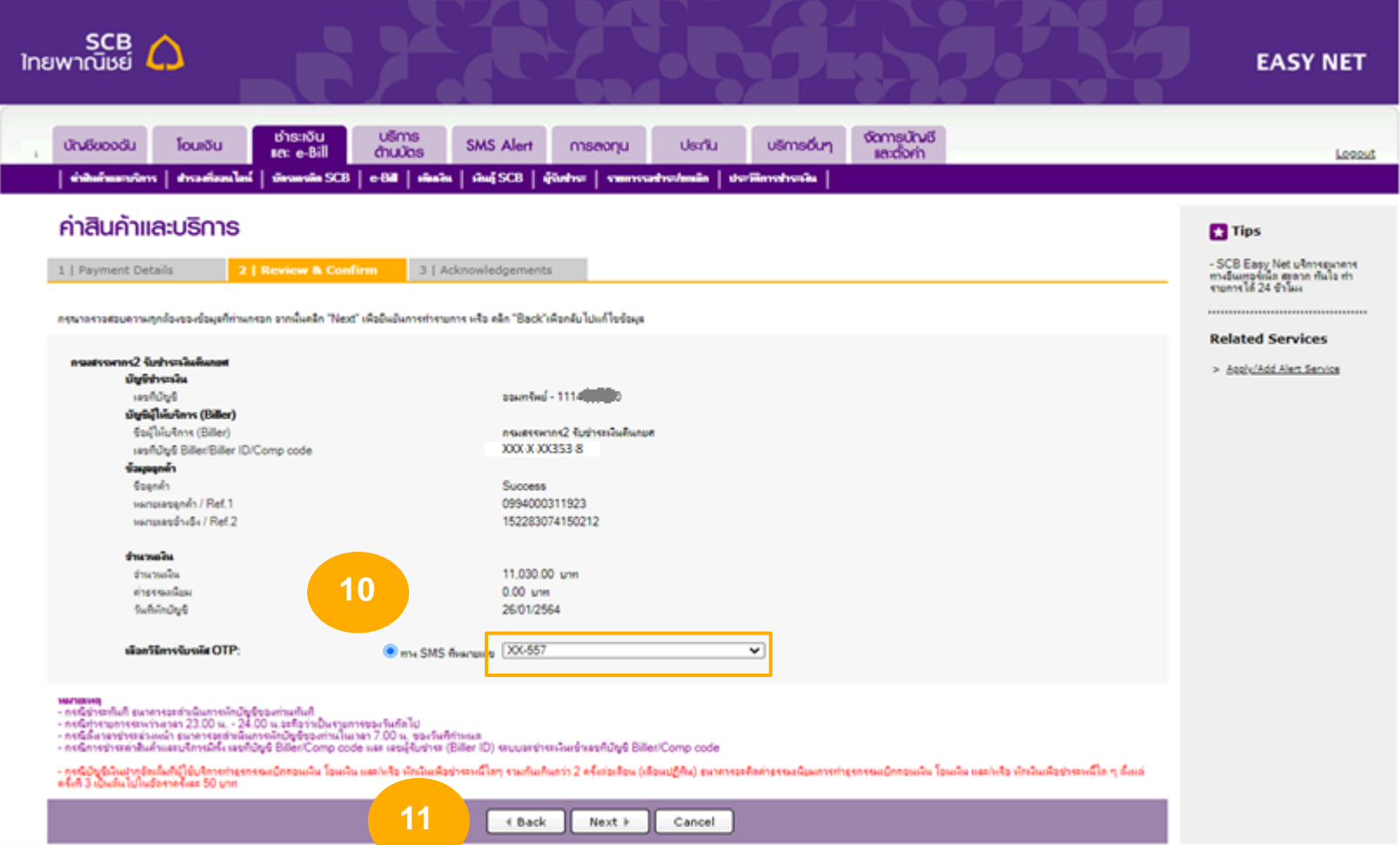

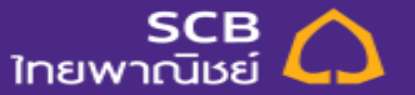

#### 12. ระบบแสดงผลการชำระเงิน

**8**

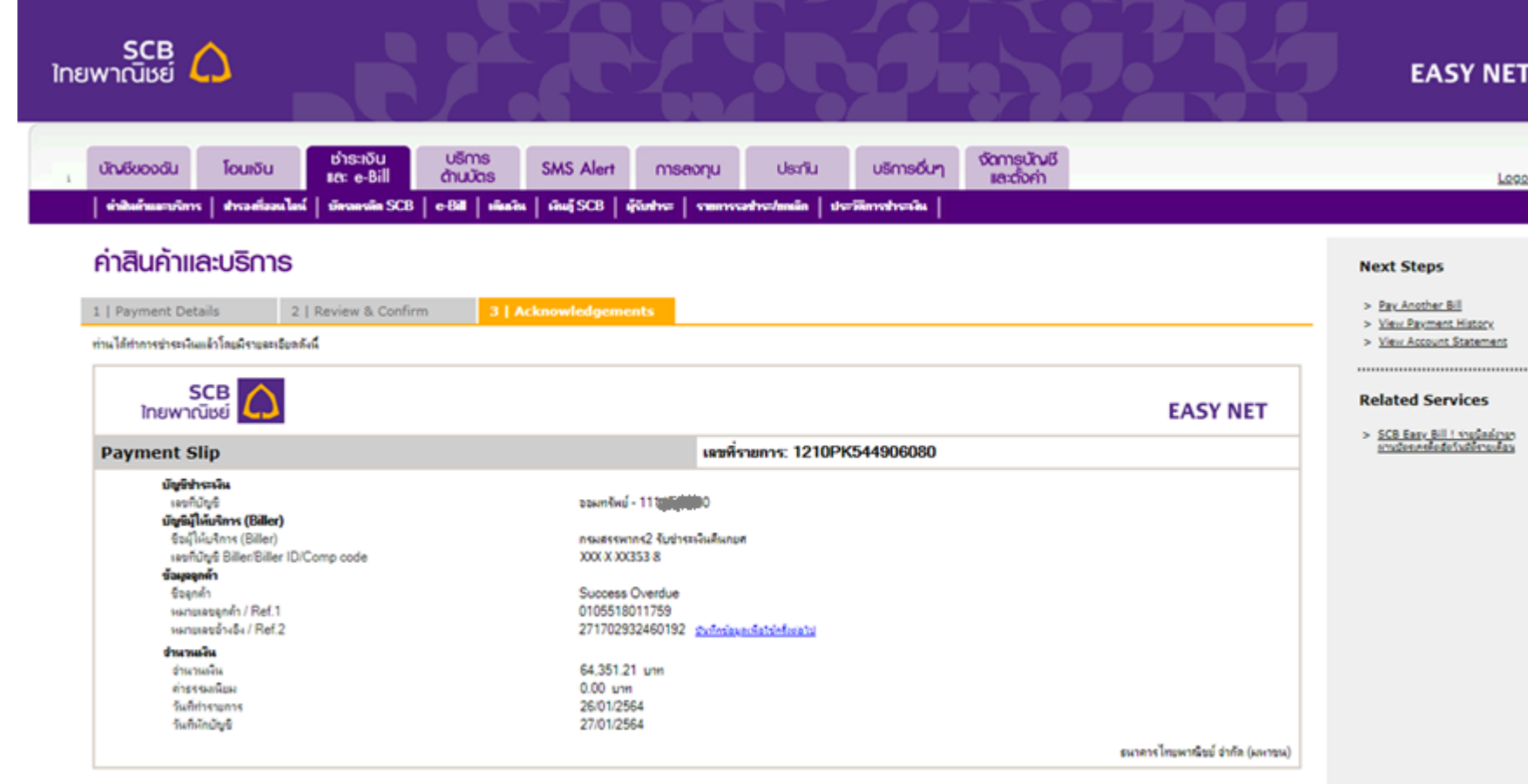

- กรณีอันจักร์อย่อยี่มีน้ำในรัการทำเรกรรมนิดจนเงิน โอเเงิน และพริง พักงินเรือว่าระเนื้อๆ รายกับท้อน (เรียนบัติน) ยาการะดัดทรรรมนิยยารทำเรกรรมนิดจนงัน โอเเงิน และพริง พักงินเรือว่าระเนื้อ ๆ ลัยเล่<br>ครั้งที่ 3 เป็นอันไปแล้วร

Print the web page

and all data (same) 2553 @ doubedul

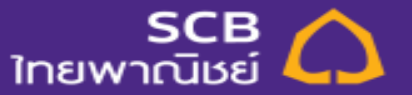

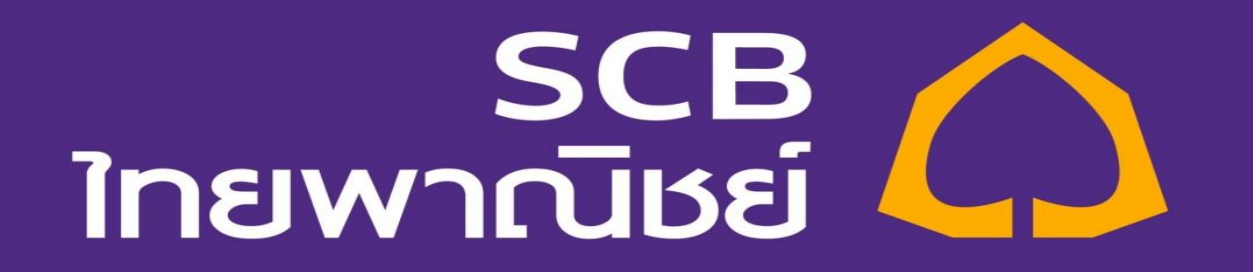